## **Introducción a la tutoría en e-learning**

## **Incorporar Vídeos de Youtube:**

Aquí revisaremos las principales opciones de incorporación de videos de Youtube en Moodle que pueden ser realizadas bajo el rol de "**Profesor**".

1. Para activar la configuración del curso, ir a la parte superior izquierda y pulsar sobre el icono: **F** 

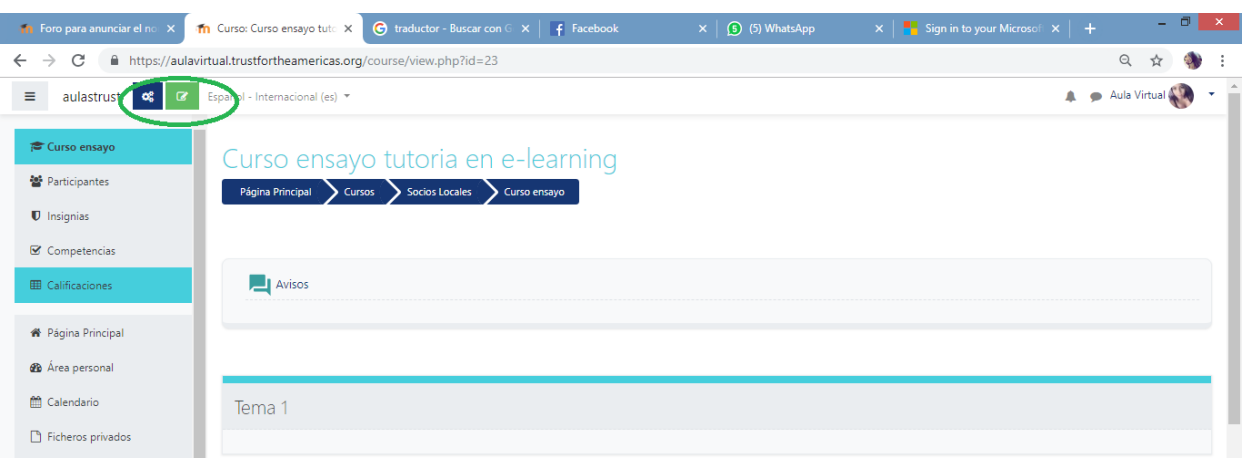

2. Seleccionar sobre "**Añade una nueva actividad o recurso"**:

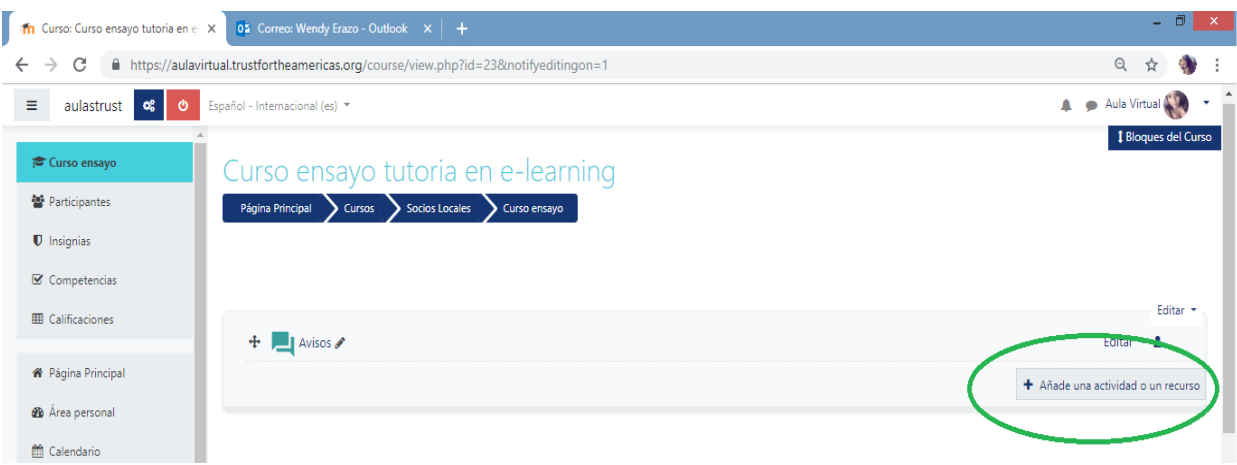

3. A continuación se abrirá una nueva ventana donde se darán varias opciones de actividades y recursos a realizar, se escoge alguna dependiendo de la necesidad que se tenga, para este ejemplo se escogerá **Etiqueta**:

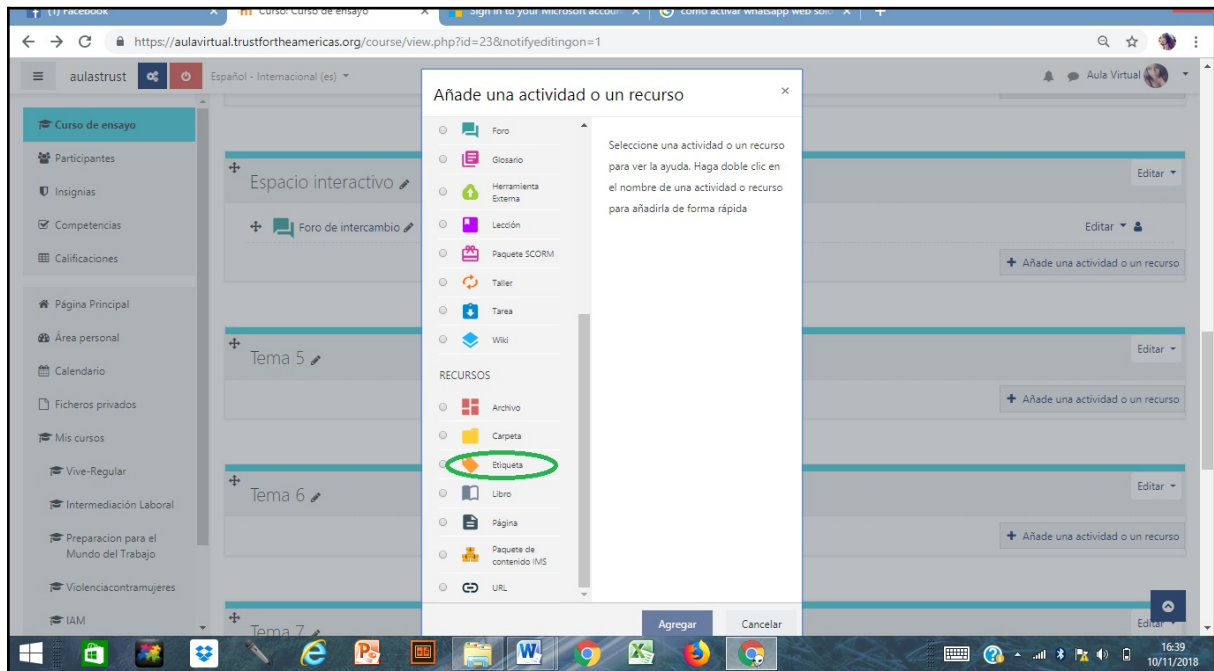

5. Para insertar vídeos de Youtube en Moodle se puede hacerlo por medio de tres alternativas:

## **a) la primera es la siguiente:**

En la barra de herramientas se selecciona la opción de insertar "Enlace".

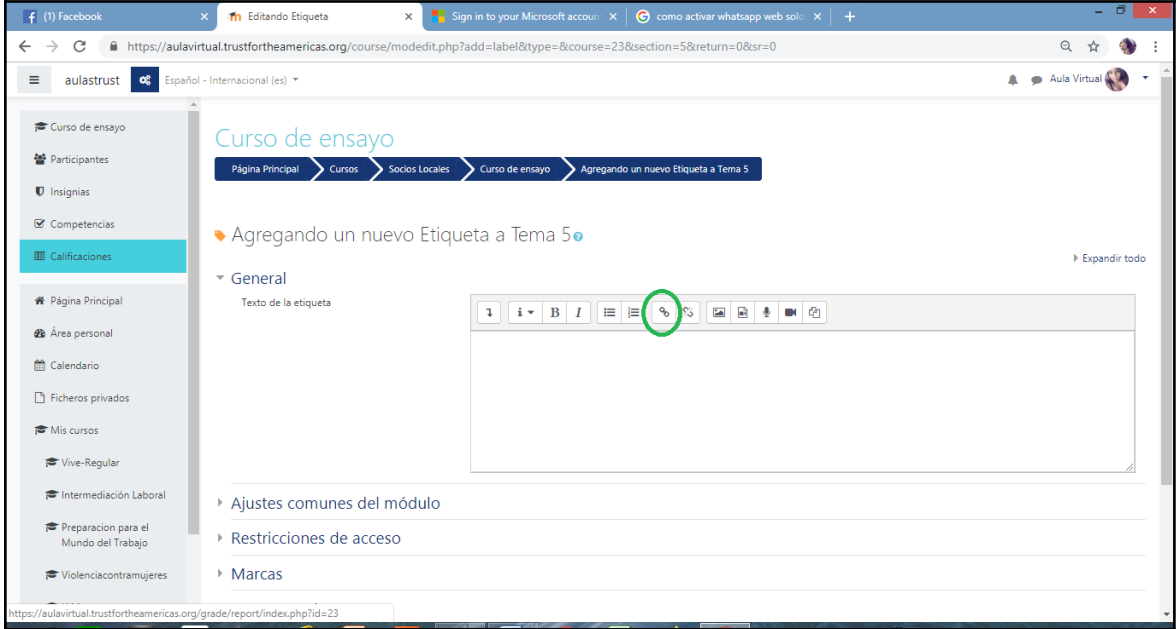

 A continuación se abrirá una ventana donde se pegará el link del video seleccionado desde Youtube.

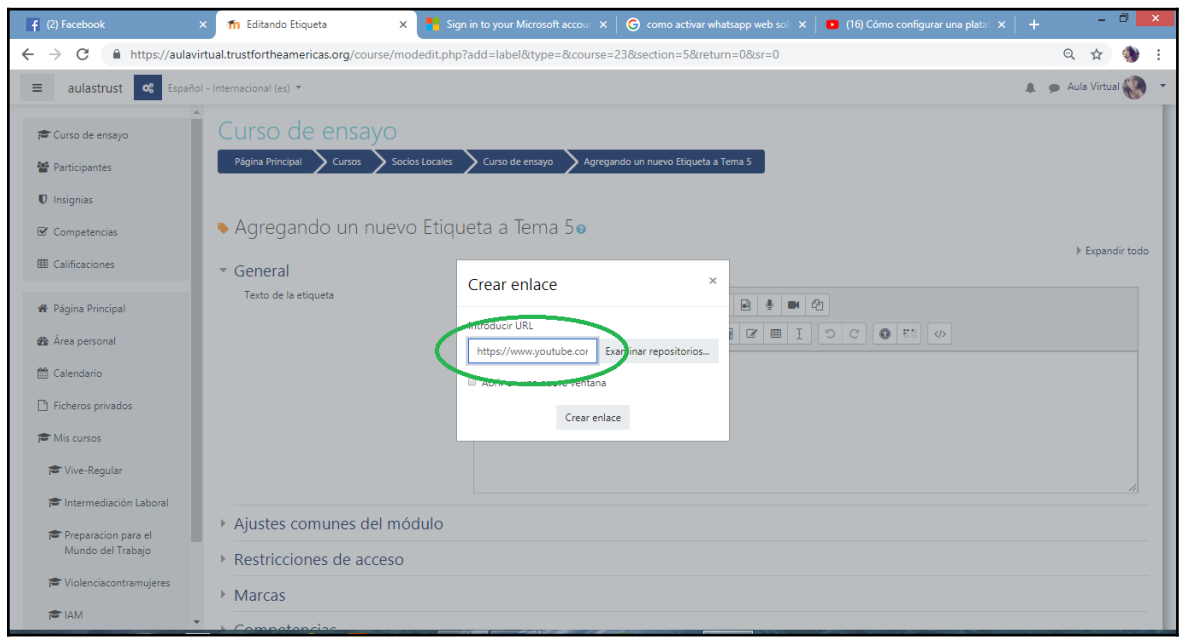

 Una vez que se acepta el link se inserta en la venta principal y al guardar los cambios, automáticamente en la página principal aparecerá el video.

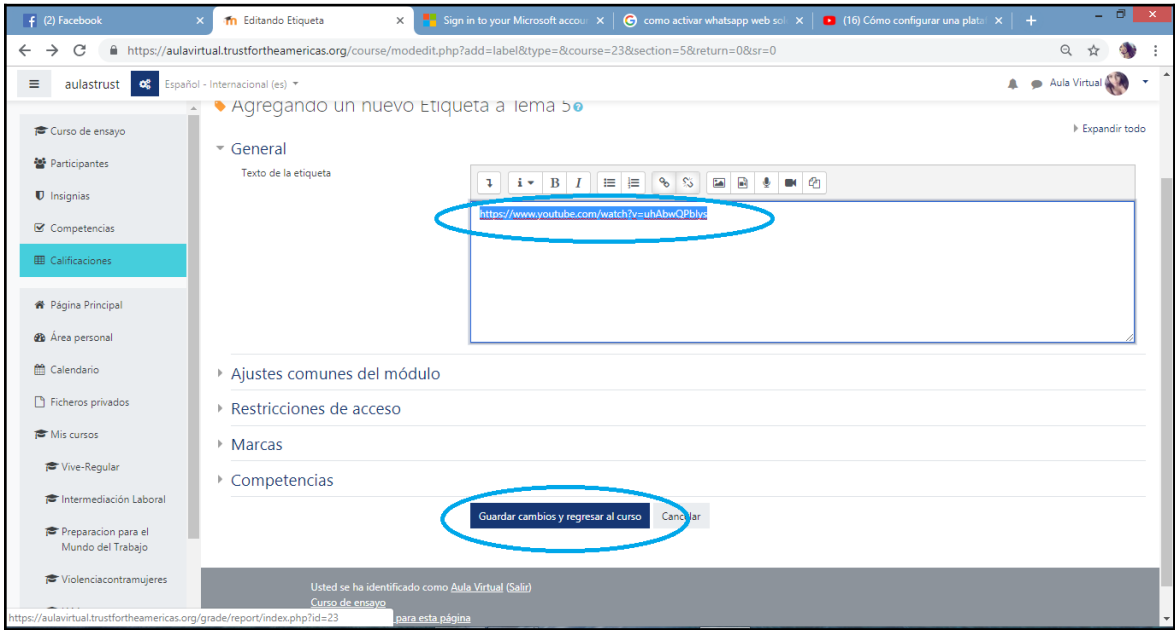

**b) Segunda forma de subir un video:**

- En la barra de herramientas se selecciona la opción de insertar "**Multimedia**".
- $\bullet$

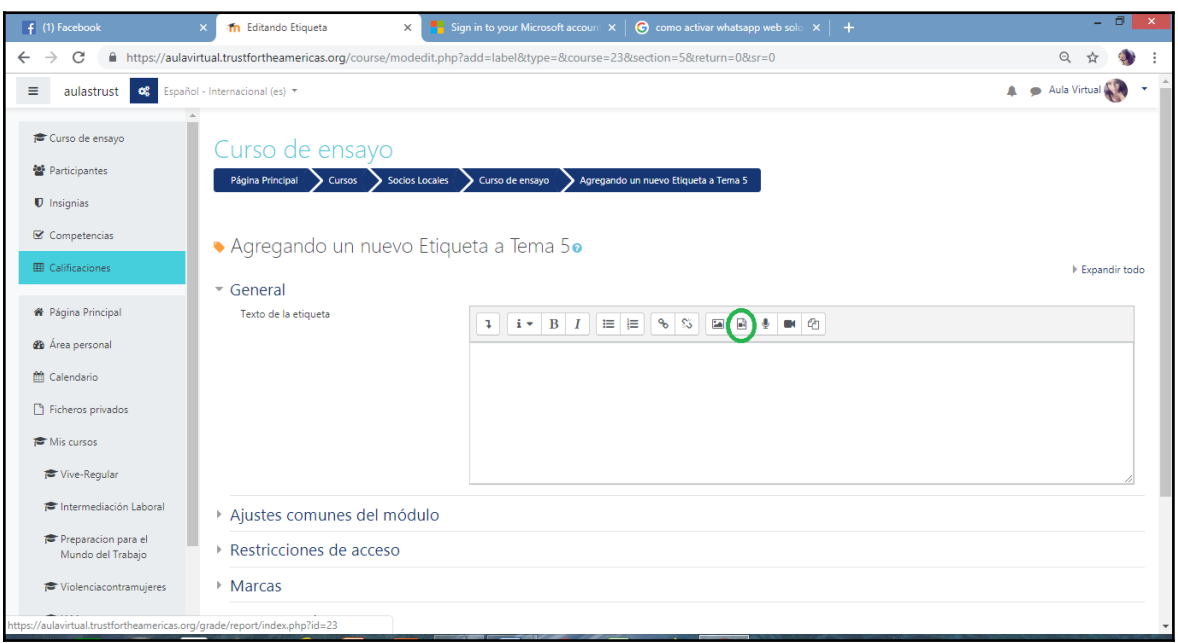

- Se desplegará una venta donde se debe seleccionar la pestaña **Vídeo.**
- Luego se copia el link del vídeo seleccionado desde Youtube y guardamos con "**Insertar multimedia**".

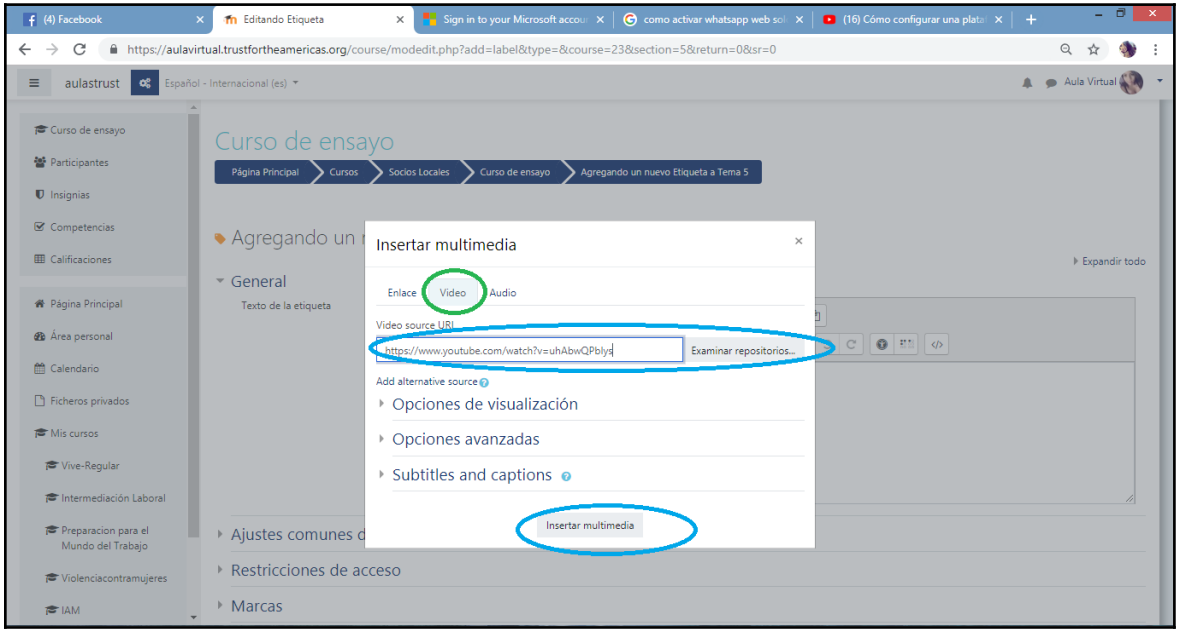

 El video se previsualizará en la ventana de edición. Guardar para evidenciar los cambios.

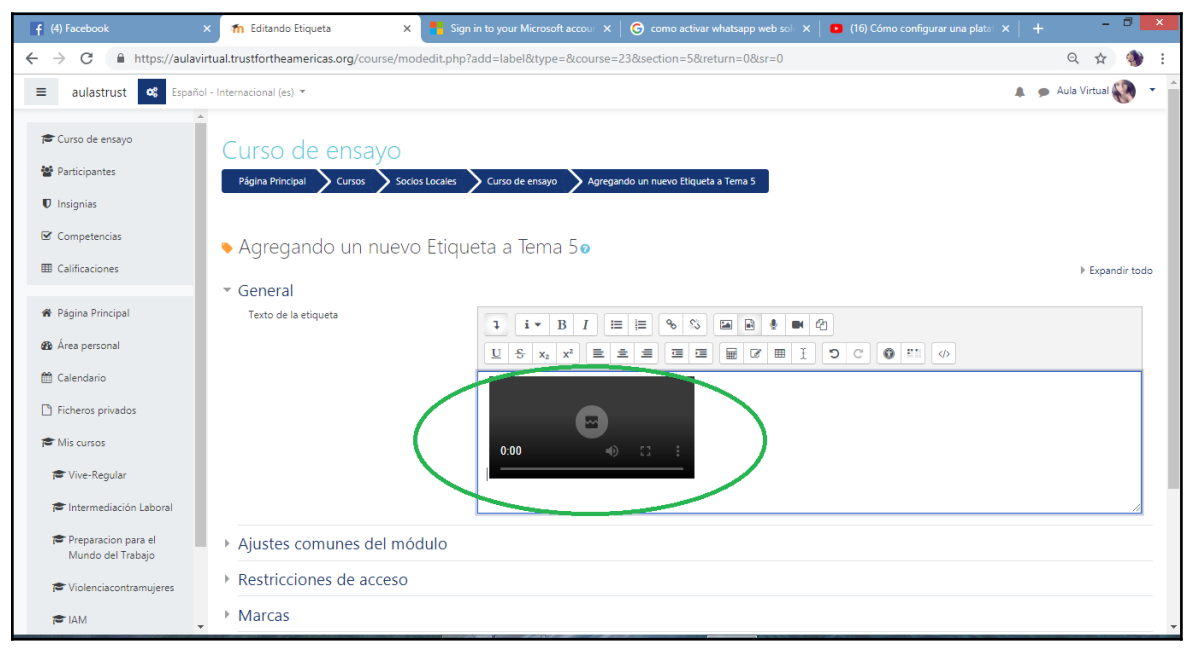

**c) La tercera opción es la siguiente:**

 Seleccionamos algún vídeo de Youtube y una vez elegido, en la parte inferior derecha del vídeo escogemos la opción "**Compartir**".

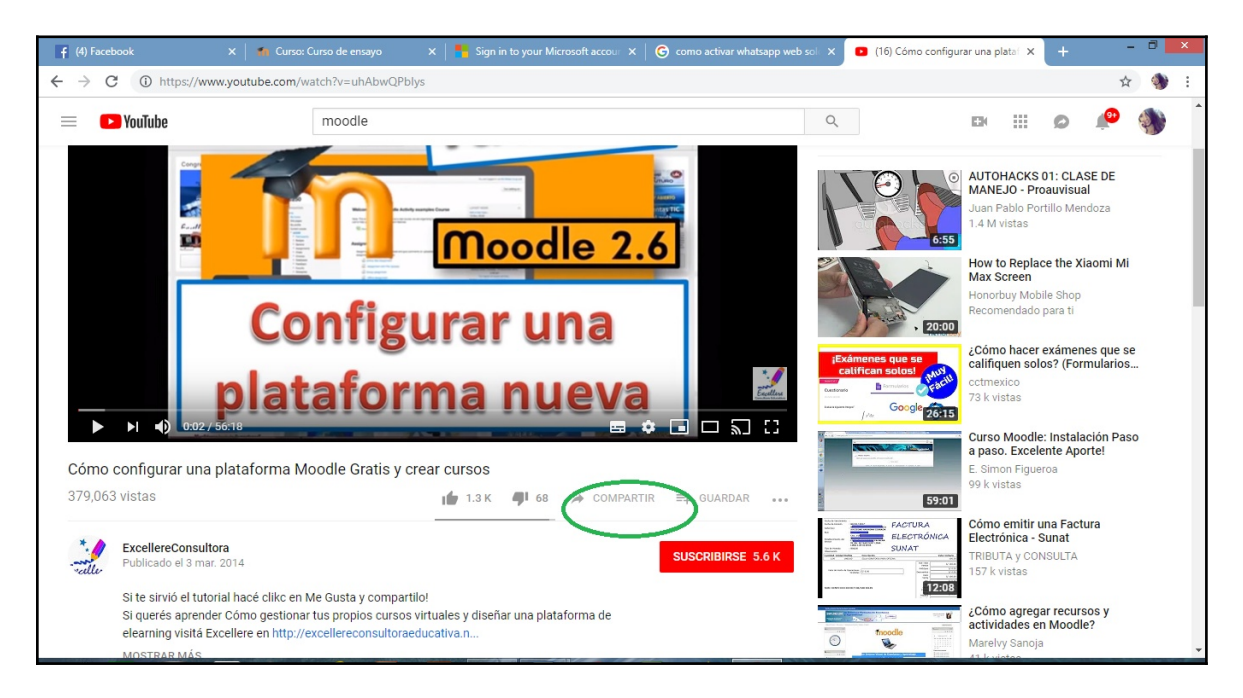

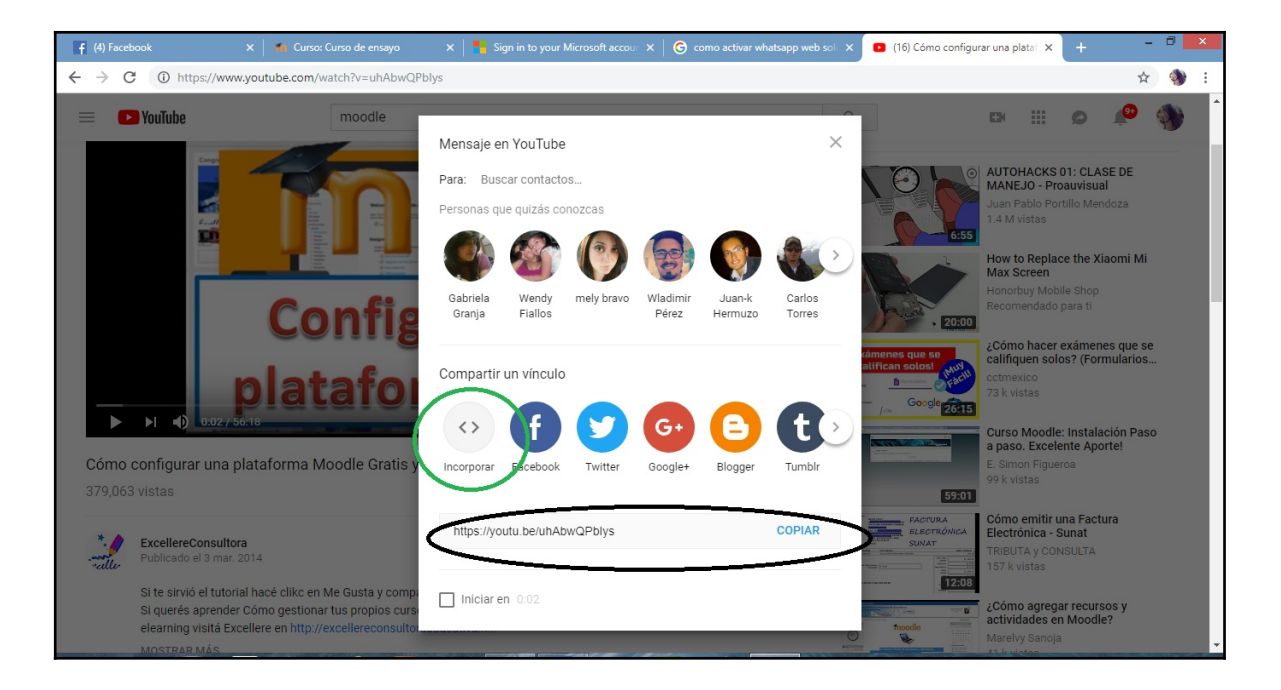

Buscar la opción de "**Incorporar**" representada por el icono "**< >**".

 Esto nos mostrará unos códigos los cuales debemos copiar en la página de Moodle.

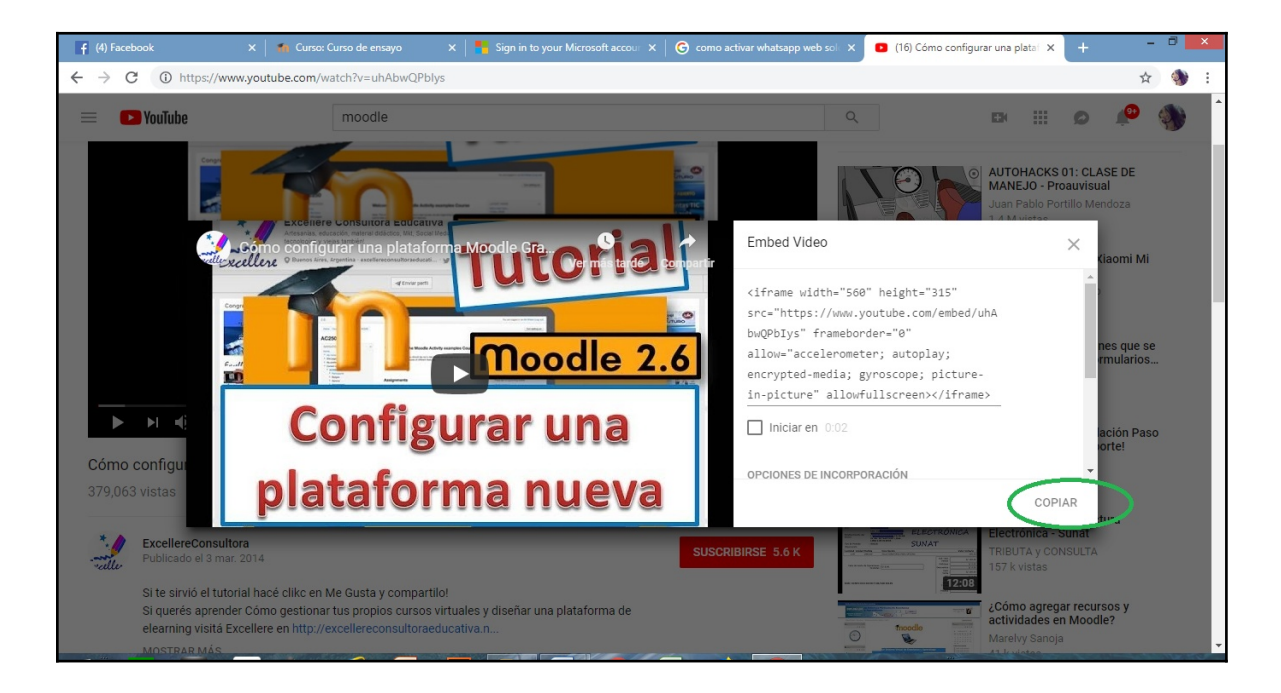

 Regresamos a la página de Moodle, pulsamos sobre la opción de flechas en la segunda línea de la barra de herramientas que se indica abajo, lo cual nos cambiará a una ventana para editar código HTML. Ahí copiaremos los códigos que encontramos en Youtube.

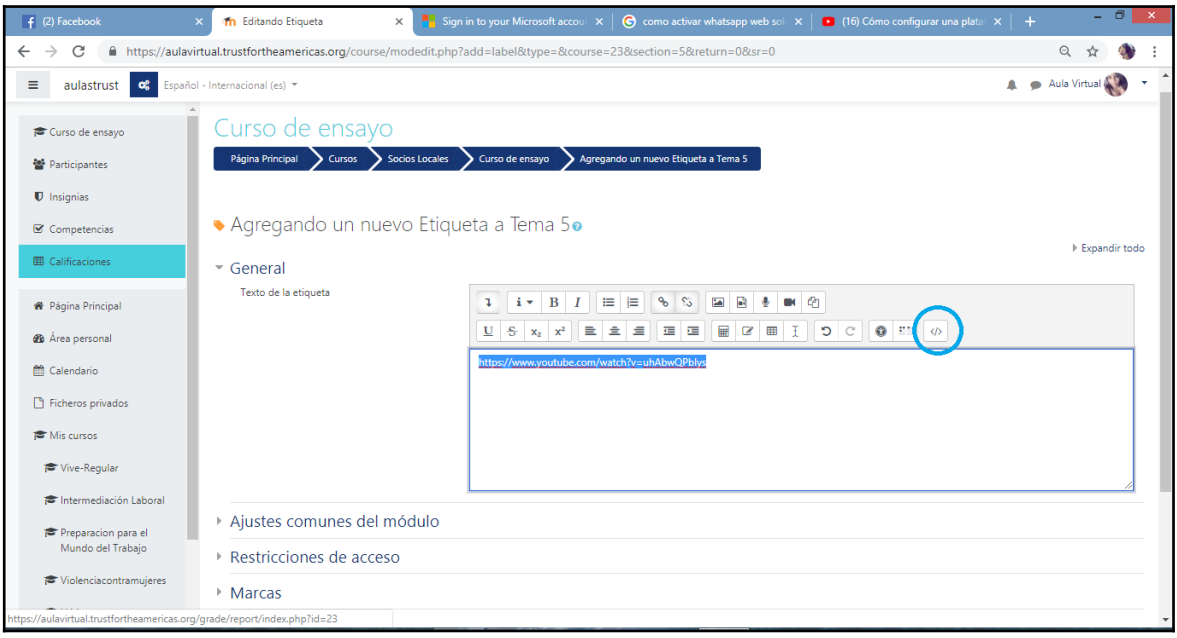

Finalmente guardamos todo para evidenciar los cambios.

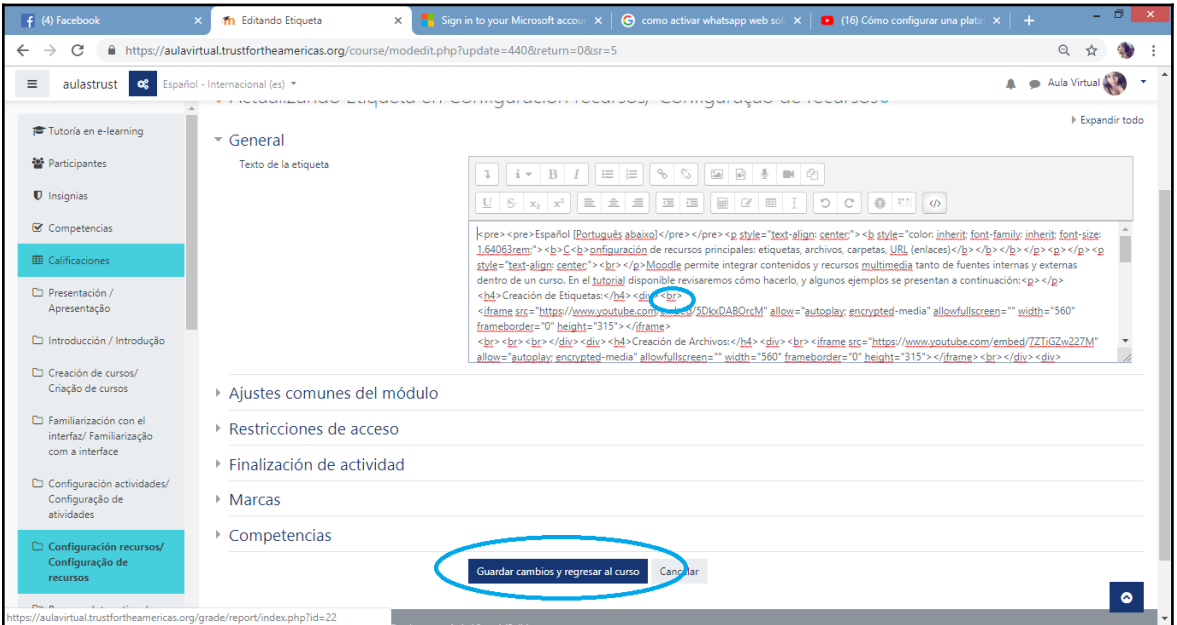

Esta última opción tiene la ventaja de que el tamaño del video incrustado es ligeramente mayor que las otras dos opciones anteriores.